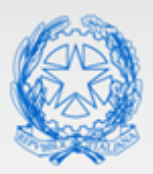

## Ministero dell'Istruzione e del Merito

# Guida Rapida

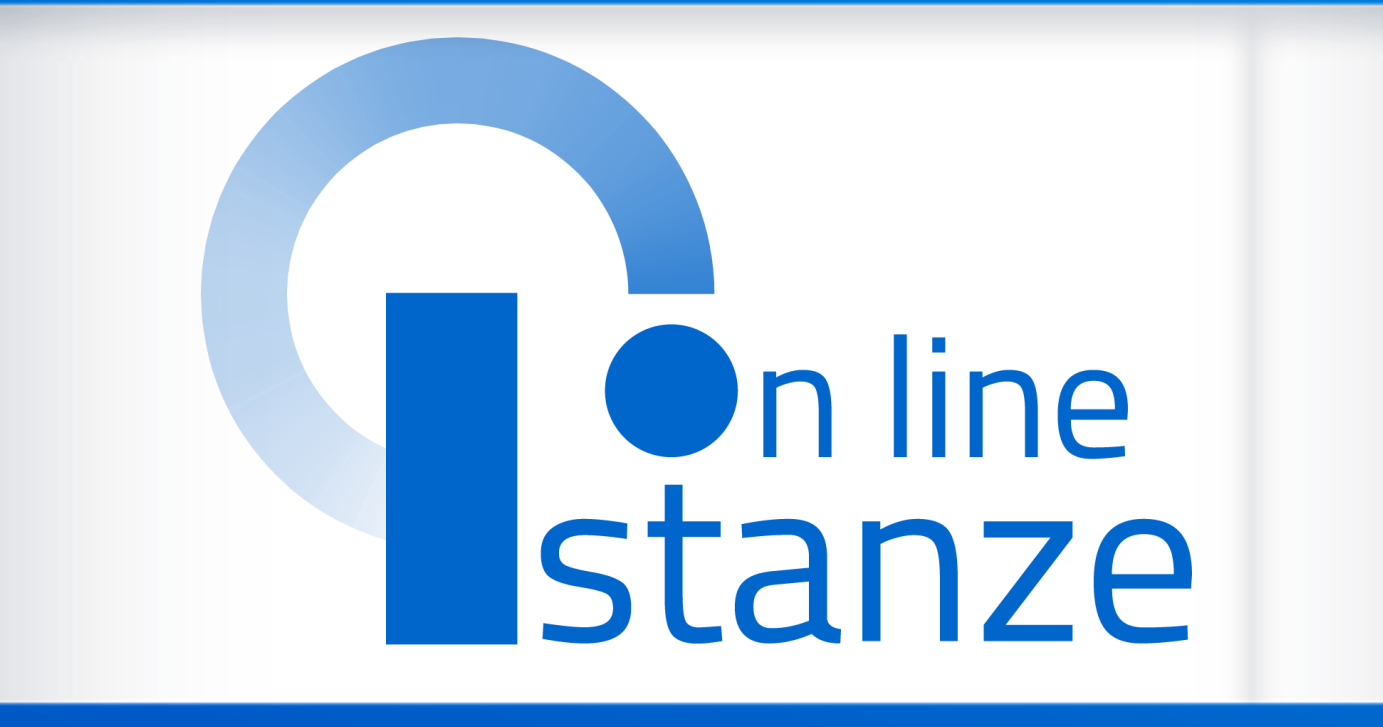

# **Domanda di Mobilità per la scuola secondaria di secondo grado**

*v. 2.0*

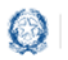

### Mobilità scuola secondaria di secondo grado

## **Indice**

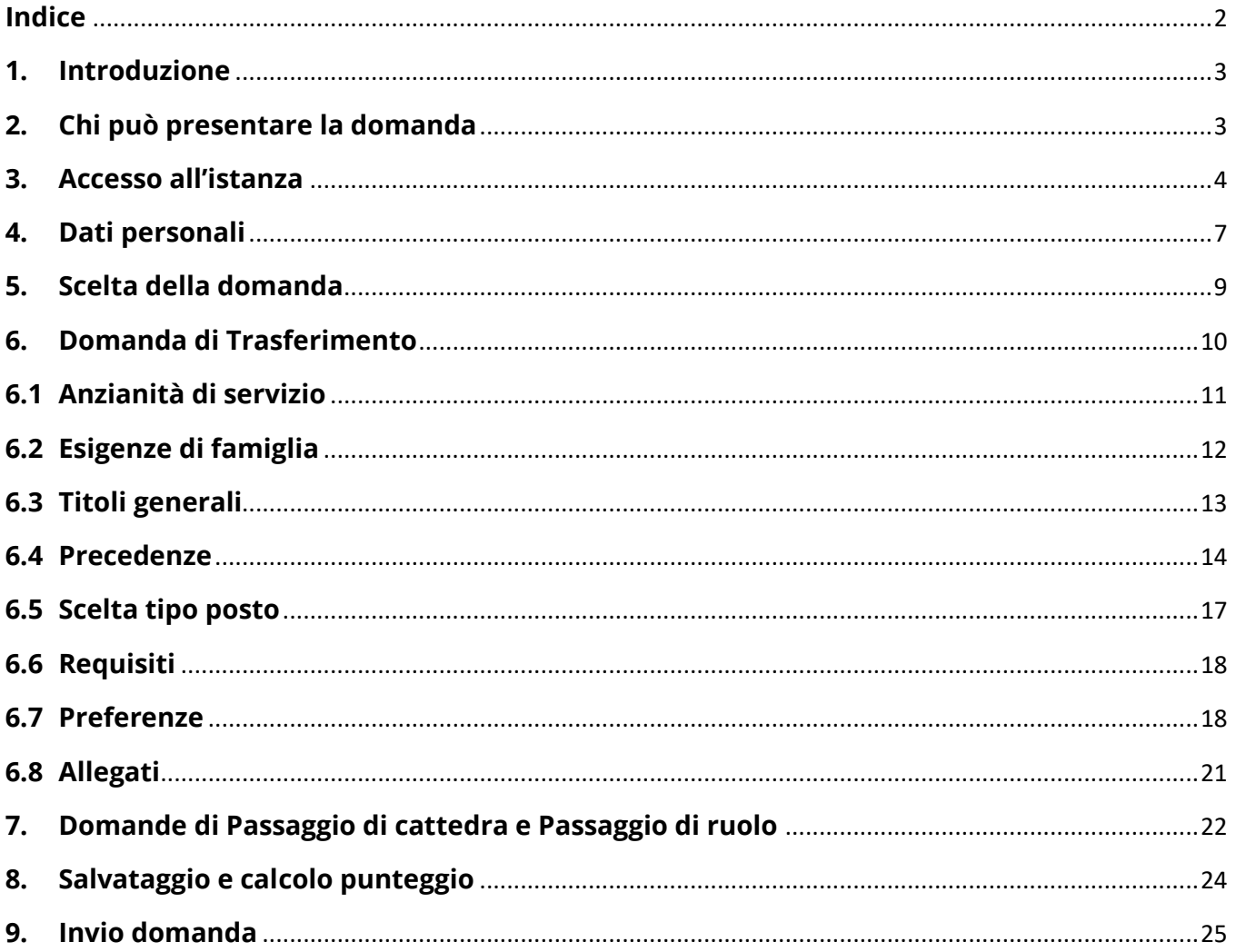

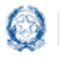

#### Mobilità scuola secondaria di secondo grado

### **1. Introduzione**

La presente guida ha lo scopo di fornire ai docenti interessati le informazioni per la compilazione della domanda di **Mobilità per la scuola secondaria di secondo grado**.

Le **date di invio** della domanda sono riportate **nell'articolo 2** dell'ordinanza ministeriale, pubblicata sul portale del Ministero dell'Istruzione.

### **2. Chi può presentare la domanda**

Possono presentare la domanda di **mobilità per la scuola secondaria di secondo grado** i docenti di ruolo e il personale educativo.

#### **Nota bene**

L'**articolo 1** dell'ordinanza ministeriale sulla Mobilità **definisce quali docenti possono partecipare alla mobilità e quali invece ne sono esclusi**.

Nel dettaglio:

- un **docente di ruolo della scuola secondaria di secondo grado** può presentare:
	- o domanda di trasferimento
	- o domanda di passaggio di cattedra
	- o domanda di passaggio di ruolo (dal **ruolo di ITP** *tabella B* al **ruolo** di *tabella A* e viceversa)

#### **Nota bene**

Se il **docente di ruolo della scuola secondaria di secondo grado** vuole cambiare tipologia di posto da SOSTEGNO a COMUNE o viceversa deve presentare domanda di trasferimento selezionando la tipologia di posto di interesse

Se il **docente di ruolo della scuola secondaria di secondo grado** vuole partecipare al **passaggio di ruolo per un altro grado di istruzione**, deve consultare la guida relativa al grado prescelto.

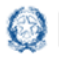

### Mobilità scuola secondaria di secondo grado

- un **docente di ruolo dell'Infanzia** può presentare solo domanda di passaggio di ruolo
- un **docente di ruolo della Primaria** può presentare solo domanda di passaggio di ruolo
- un **docente di ruolo del primo grado** può presentare solo domanda di passaggio di ruolo
- il **personale educativo** può presentare solo domanda di passaggio di ruolo.

### **3. Accesso all'istanza**

I docenti devono compilare e inviare la domanda utilizzando le funzioni a disposizione sul sito del Ministero dell'Istruzione, nella sezione **Istanze online**.

Si può accedere a Istanze OnLine utilizzando le **credenziali dell'area riservata** del Portale ministeriale oppure una **identità digitale SPID**. In entrambi i casi occorre **essere abilitati** al servizio Istanze OnLine. Per chi non fosse abilitato, nella **[pagina dedicata](https://www.istruzione.it/polis/Istanzeonline.htm)** al servizio, sono disponibili dei vademecum.

#### **Nota bene**

Chi non è registrato all'area riservata del portale ministeriale può farlo, selezionando la voce **[Registrati,](https://iam.pubblica.istruzione.it/iam-ssum/registrazione/step1?lang=it&spid=true&goto=https://iam.pubblica.istruzione.it:443/iam-ssum/profilo/home)** presente in basso a destra nella schermata di LOGIN, e se occorre consultando eventualmente il **[manuale predisposto](http://www.istruzione.it/polis/IAM_Registrazione_Utenza_guidaoperativa_utente_v001.pdf)**. Per avere maggiori informazioni su SPID consulta la **[pagina dedicata](http://www.spid.gov.it/richiedi-spid)**

È necessario che il docente abbia:

- un indirizzo di posta elettronica istituzionale (istruzione.it) o altro indirizzo;
- le credenziali di accesso:

o **username**, **password** ottenute con la procedura di Registrazione

*oppure*

- o **identità digitale Spid**
- Acrobat Reader.

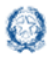

### Mobilità scuola secondaria di secondo grado

Il docente, in caso di necessità, può **delegare** un altro utente, **purchè abilitato al servizio Istanze OnLine**, per operare al suo posto. Basta accedere alla funzione *Ricerca utente per delega,* presente nel menu *Funzioni di servizio* di Istanze OnLine. É disponibile un **[manuale](https://www.istruzione.it/polis/allegati/IOL_Guida_operativa_funzioni_di_servizio_v13.0.pdf)** che descrive nel dettaglio come procedere.

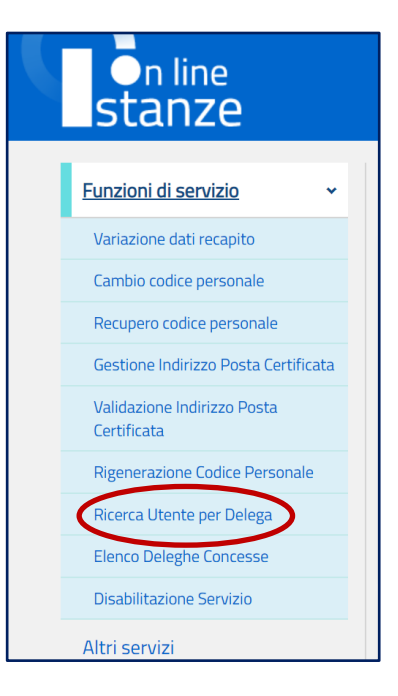

Il delegato può accedere e operare nell'Area Riservata Istanze OnLine per conto dell'utente delegante fino alla scadenza o alla revoca della delega stessa.

Se il docente ha concesso una **delega** a un altro utente, non può operare a meno che non **revochi la delega**. L'utente delegato può consultare il modulo della domanda, dopo che è stata inviata, nella sezione "Archivio".

Sulla home page personale di Istanze online il docente avrà a disposizione l'elenco delle istanze disponibili, legate ai vari procedimenti amministrativi. Tra queste ci sarà anche:

#### ▪ **DOMANDA MOBILITÀ SECONDARIA II GRADO**

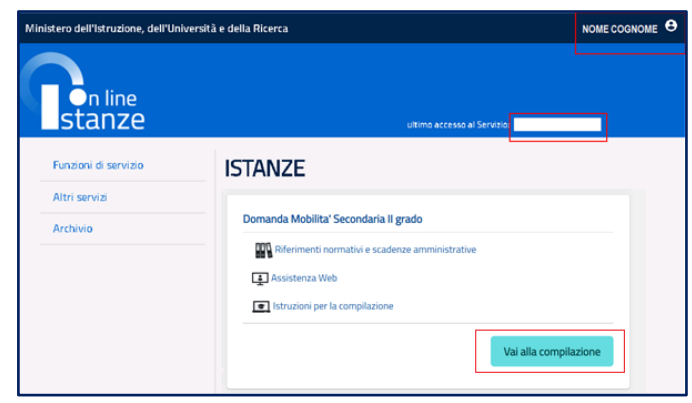

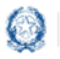

### Mobilità scuola secondaria di secondo grado

Le informazioni dell'utenza loggata al servizio verranno visualizzate, in alto, nell'intestazione delle pagine, con data e ora dell'ultimo accesso effettuato (se disponibile).

La sezione dell'Istanza, oltre a consentire l'accesso alla compilazione vera e propria, offre anche altri servizi:

- **Riferimenti normativi e scadenze amministrative** per consultare la normativa di riferimento;
- **EXECT:** Assistenza Web per leggere le FAQ disponibili;
- **EXECTE:** Istruzioni per la compilazione per avere indicazioni operative sulla funzione.

Per compilare l'istanza il docente deve selezionare il pulsante **Vai alla compilazione**.

Il sistema prospetta una pagina informativa con alcune dichiarazioni obbligatorie che il docente deve leggere attentamente.

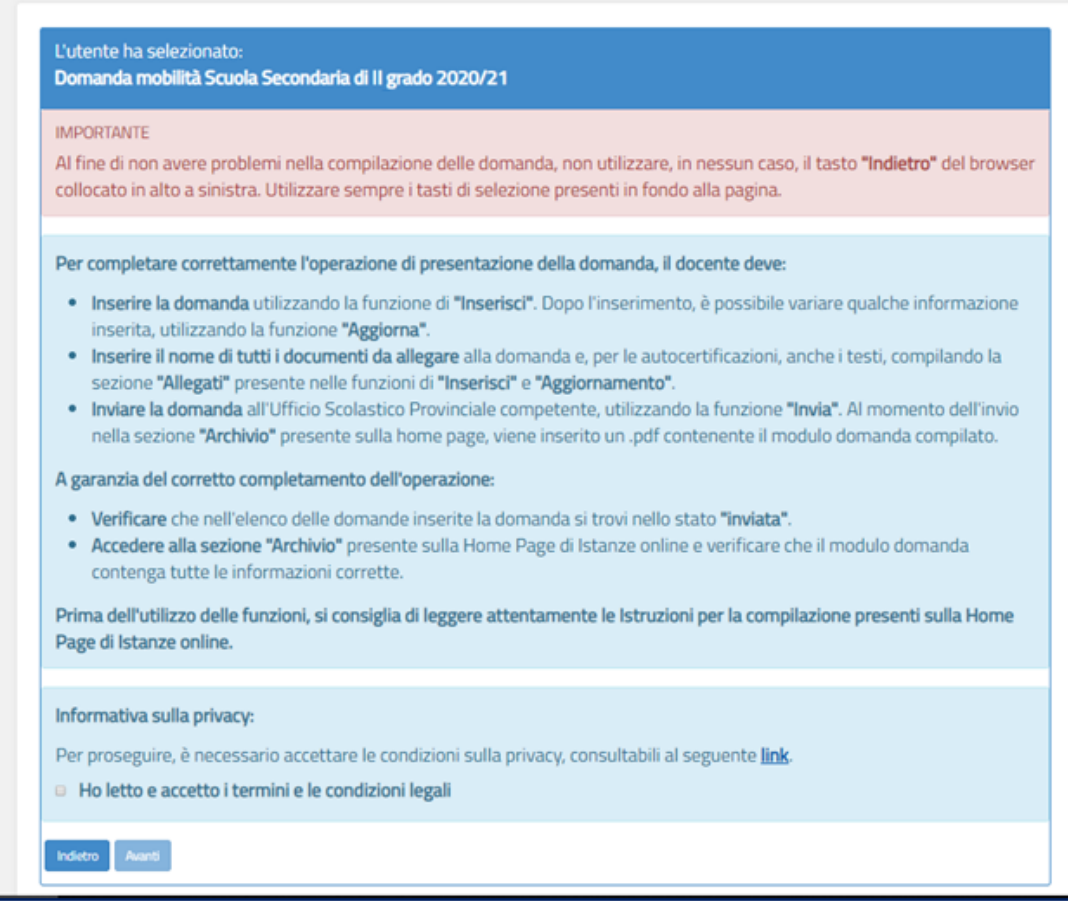

Per proseguire occorre cliccare su **Avanti**.

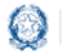

### Mobilità scuola secondaria di secondo grado

## **4. Dati personali**

Dopo aver effettuato l'accesso, al docente viene prospettata una pagina con una serie di informazioni personali:

- **DATI ANAGRAFICI**
- **DATI DI RECAPITO**
- **DATI DI TITOLARITÀ**

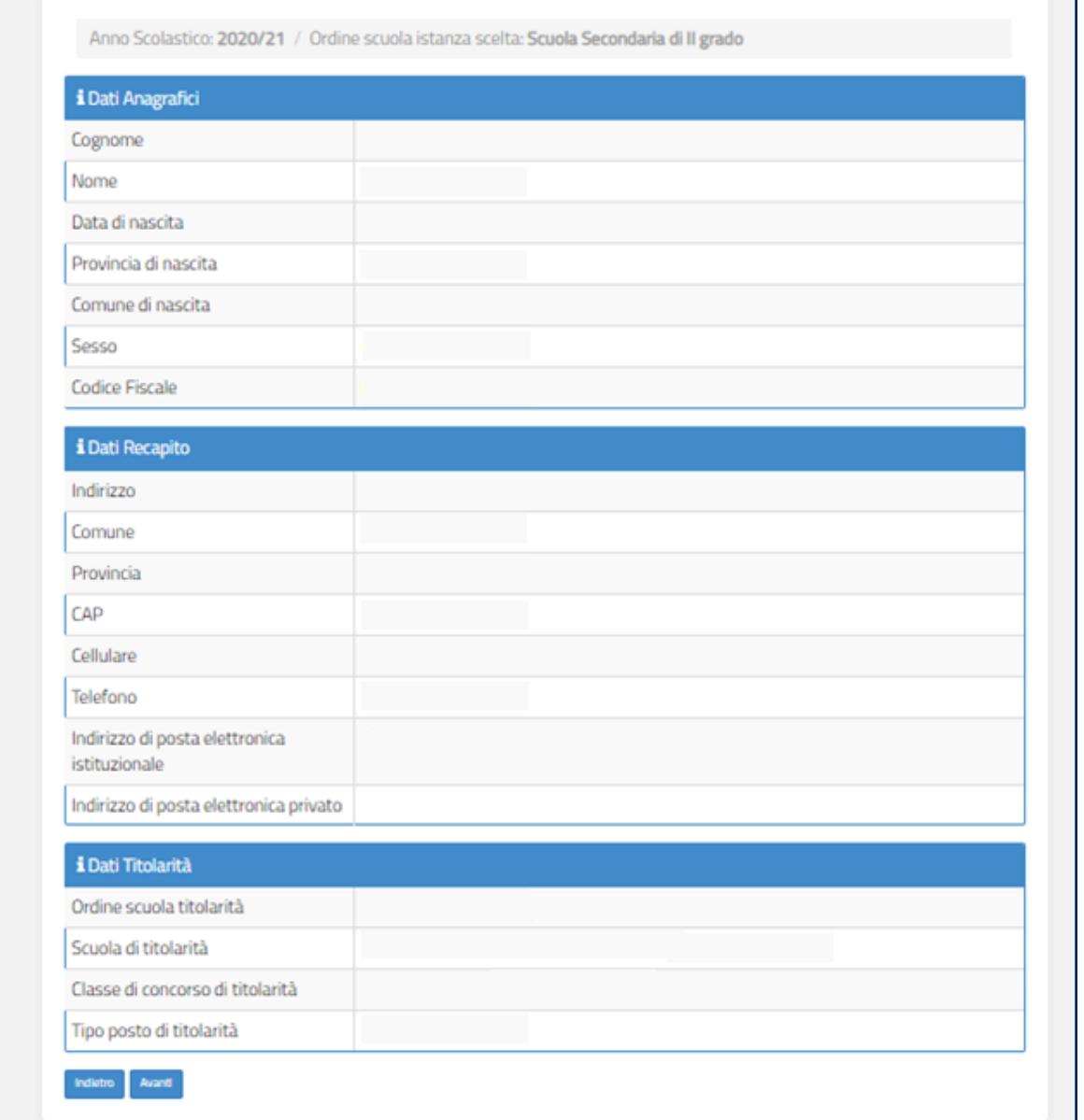

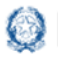

Mobilità scuola secondaria di secondo grado

I **DATI ANAGRAFICI** e **DI RECAPITO** sono protetti, quindi non sono modificabili e il docente deve verificarne la correttezza.

In particolare:

- **Dati anagrafici e Dati di recapito** sono quelli presenti negli archivi di Istanze OnLine, dichiarati dal docente stesso in fase di registrazione o modificati successivamente alla registrazione;
- nei campi **Posta Elettronica** vengono riportati gli indirizzi di posta privato e istituzionale, dove presenti;

Per l'eventuale modifica il docente dovrà accedere al menu di istanze OnLine selezionando la voce **Funzioni di servizio** -> **Variazione dati recapito:**

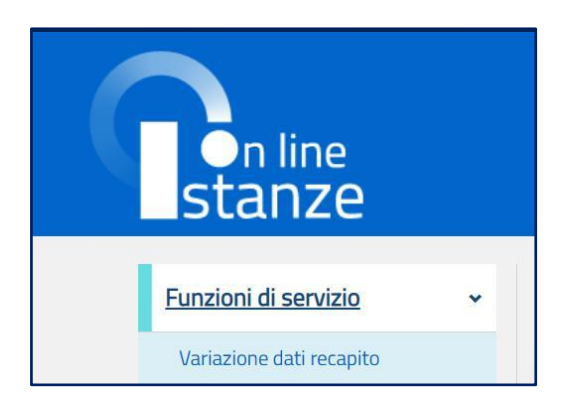

I **DATI DI TITOLARITÀ** sono protetti e non modificabili; riportano la situazione giuridica del docente presente nel fascicolo personale del Sistema informativo. Nel dettaglio:

- **Docente titolare su una scuola ->** viene visualizzata la scuola di titolarità
- **Docente titolare senza sede ->** viene visualizzata la dicitura "Docente senza sede"

Per procedere con la compilazione della domanda il docente seleziona il pulsante **Avanti.**

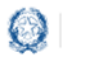

### Mobilità scuola secondaria di secondo grado

### **5. Scelta della domanda**

Il sistema a questo punto prospetta l'elenco delle domande che il docente può compilare.

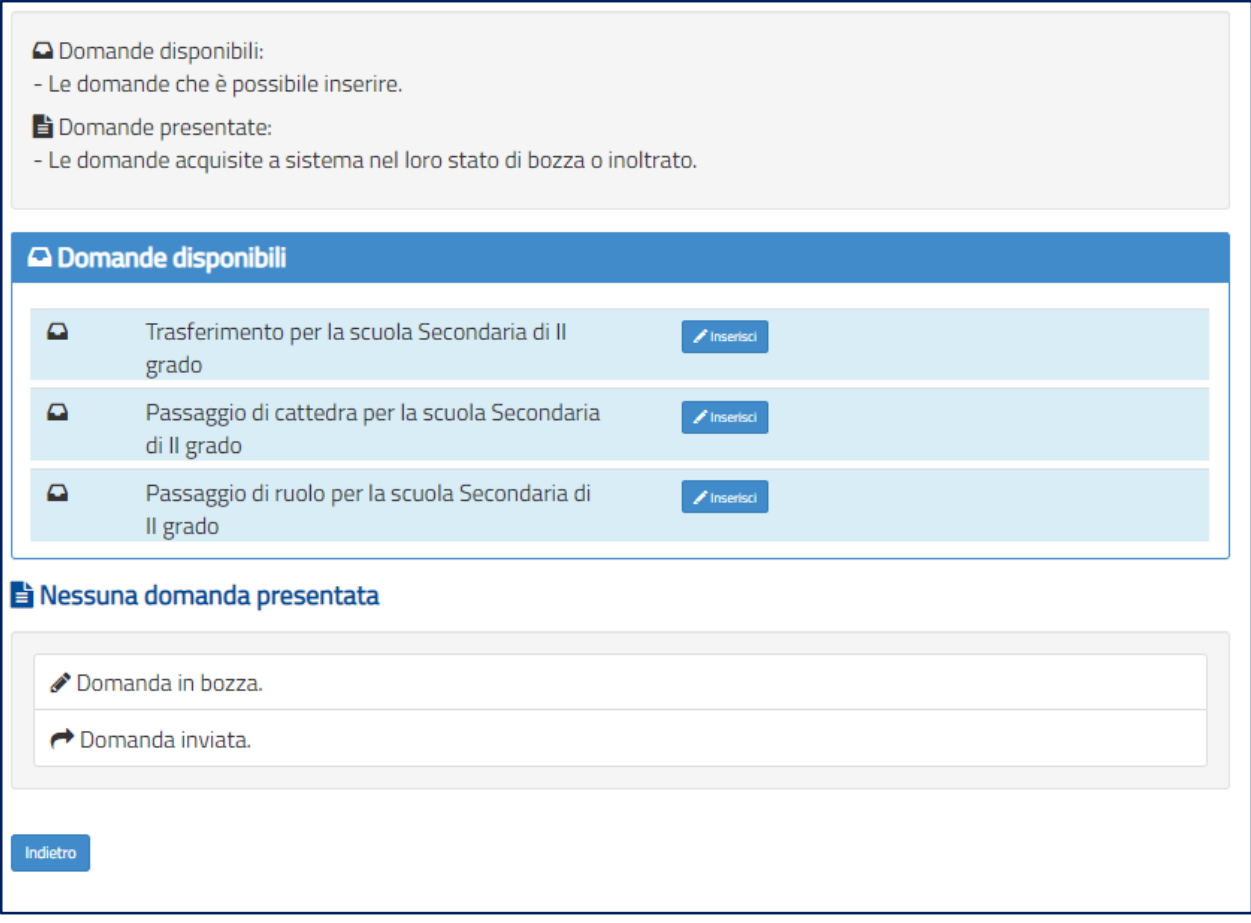

Il docente sceglie una delle **Domande disponibili** e seleziona il pulsante **Inserisci.**

Vengono di seguito descritte le modalità di compilazione della **domanda di Trasferimento**.

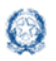

### Mobilità scuola secondaria di secondo grado

### **6. Domanda di Trasferimento**

La domanda di trasferimento si articola in **otto sezioni** distinte:

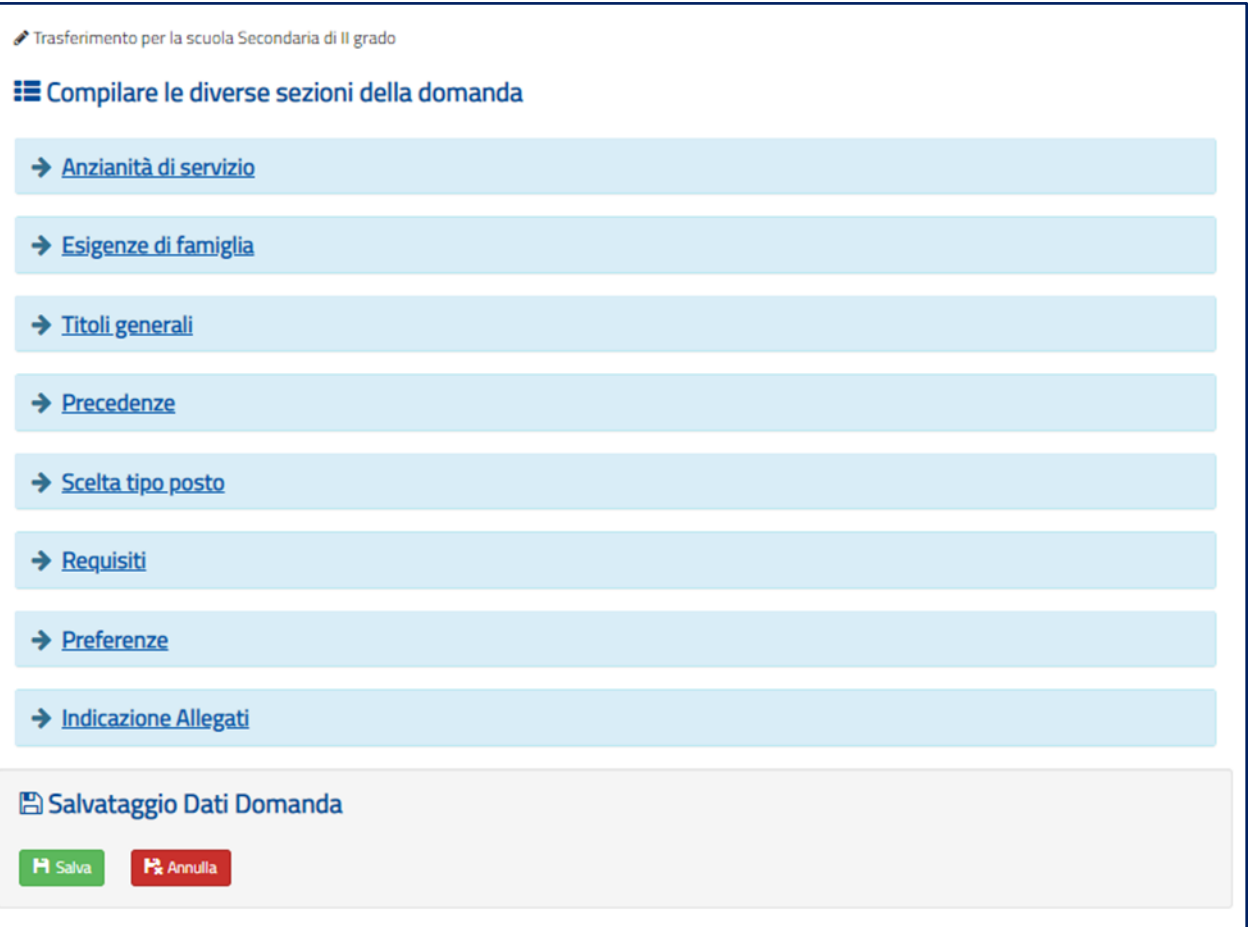

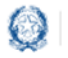

### Mobilità scuola secondaria di secondo grado

### **6.1 Anzianità di servizio**

In questa sezione il docente dichiara gli **anni di servizio**, di **ruolo** e di **pre-ruolo**.

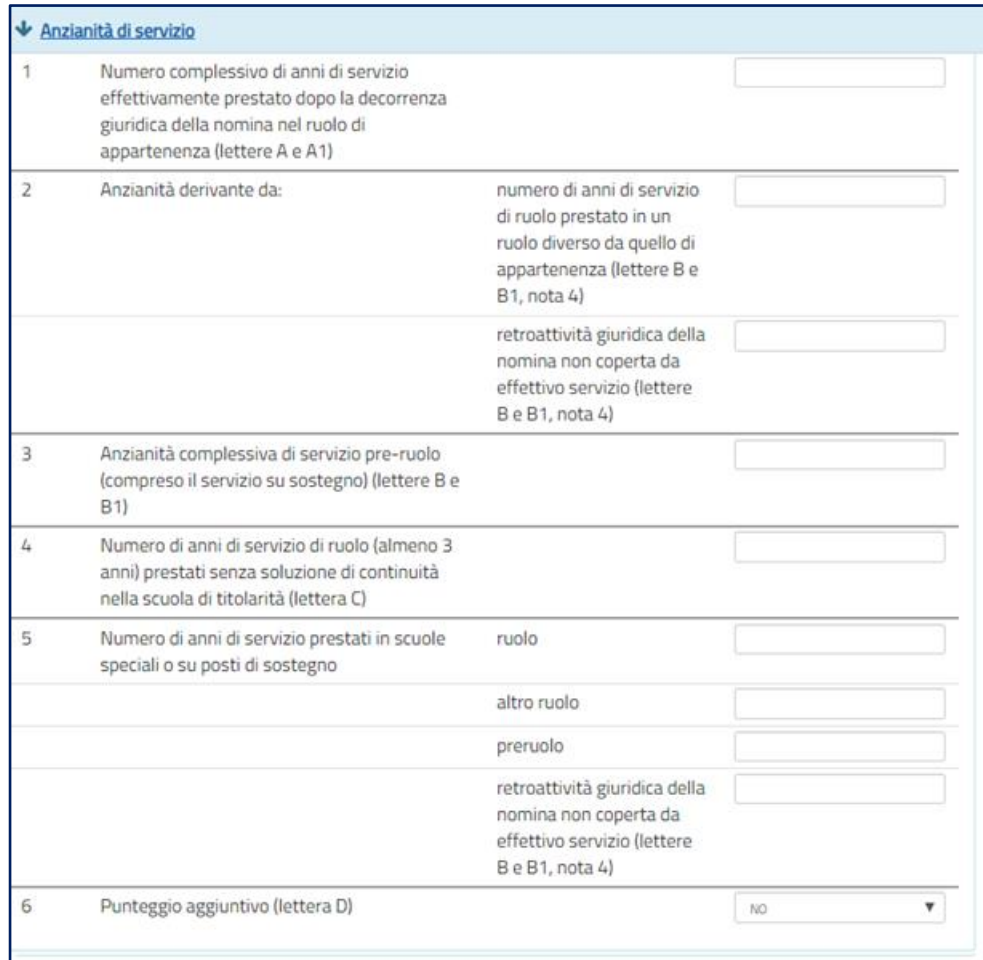

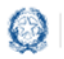

### Mobilità scuola secondaria di secondo grado

### **6.2 Esigenze di famiglia**

In questa sezione il docente dichiara **eventuali esigenze di famiglia** che danno diritto a **punteggi aggiuntivi**.

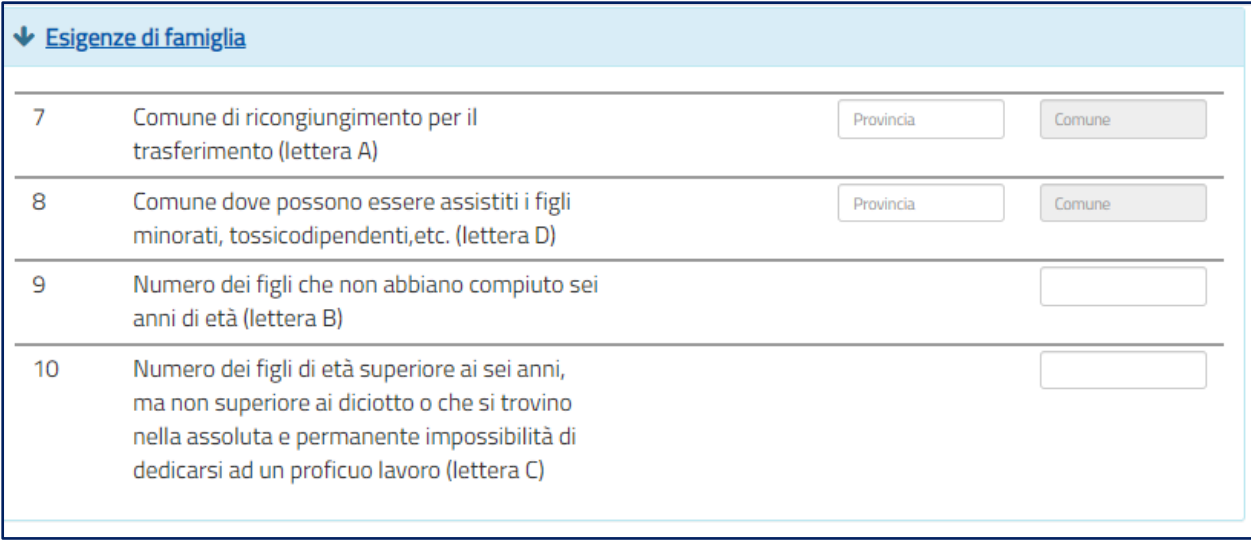

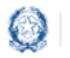

### Mobilità scuola secondaria di secondo grado

### **6.3 Titoli generali**

In questa sezione il docente dichiara i **titoli di studio** quali diplomi universitari, conseguimento del dottorato di ricerca, corsi di perfezionamento...

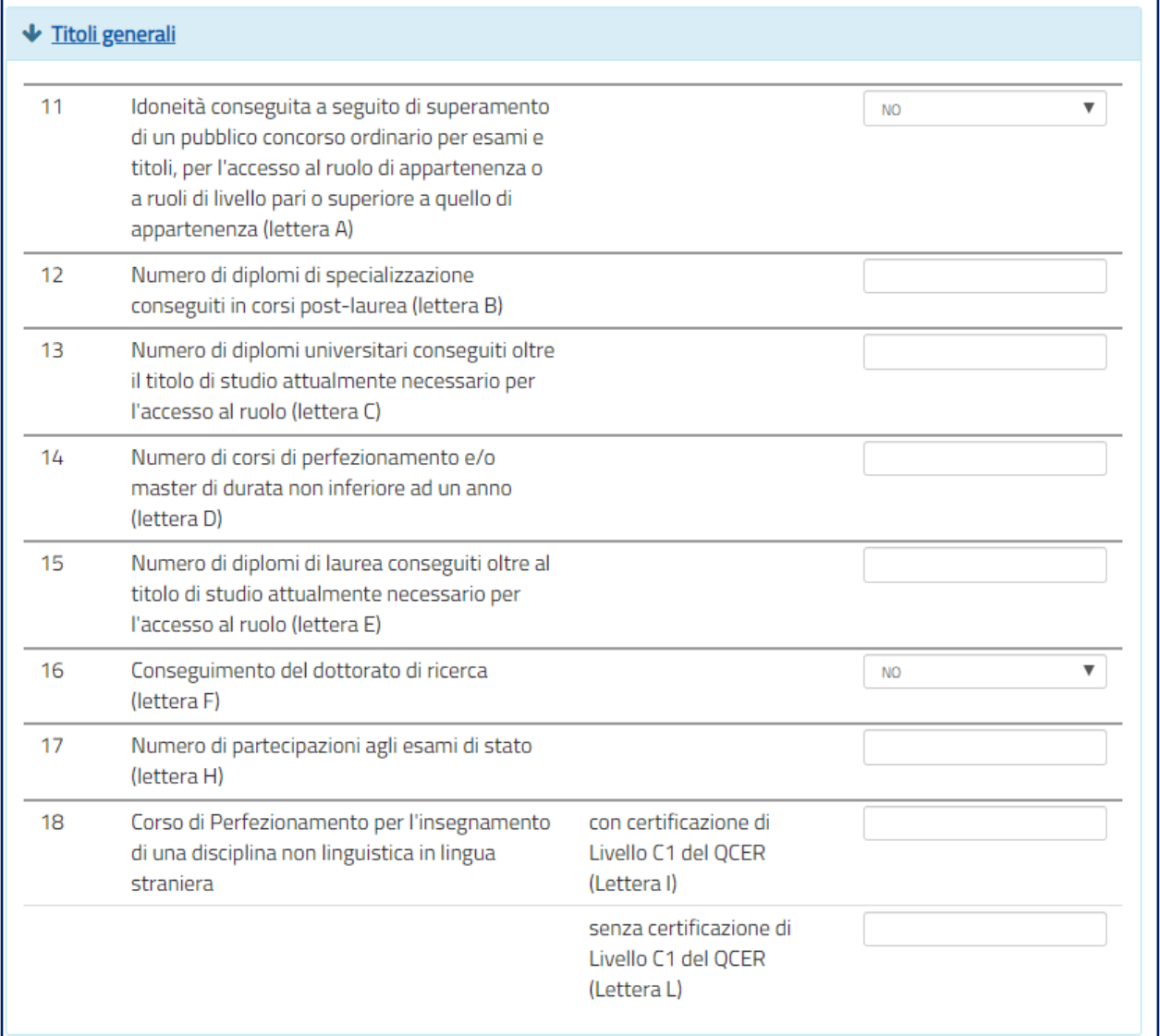

#### **Nota bene**

 $\triangle$  Si ricorda che se la somma dei titoli relativi alle voci 12, 13, 14, 15, 16 e 18 è superiore a **10 punti**, il punteggio massimo riconosciuto è comunque **10**.

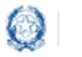

### Mobilità scuola secondaria di secondo grado

### **6.4 Precedenze**

In questa sezione il docente dichiara le **precedenze**, previste dall'*art. 13 del CCNI*, che costituiscono **titolo di priorità** nel trattamento della domanda.

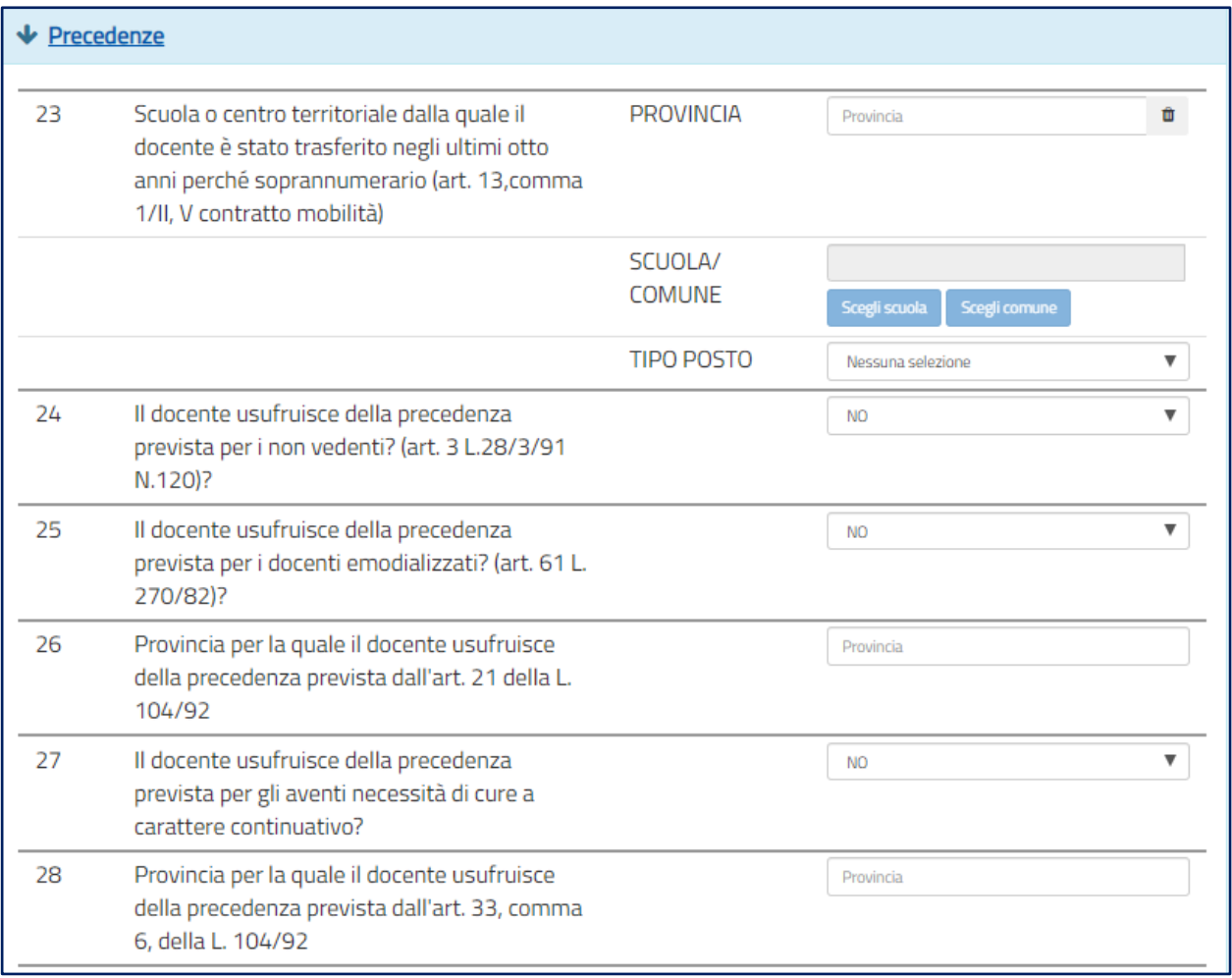

#### **Nota bene**

Al **punto 23** va inserita la sede di organico da cui il docente è stato trasferito d'ufficio negli ultimi 8 anni.

 $\triangle$  Ad eccezione dei punti 24, 25 e 27, tutte le altre precedenze vengono riconosciute limitatamente alla provincia indicata che può anche coincidere con quella di titolarità.

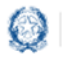

### Mobilità scuola secondaria di secondo grado

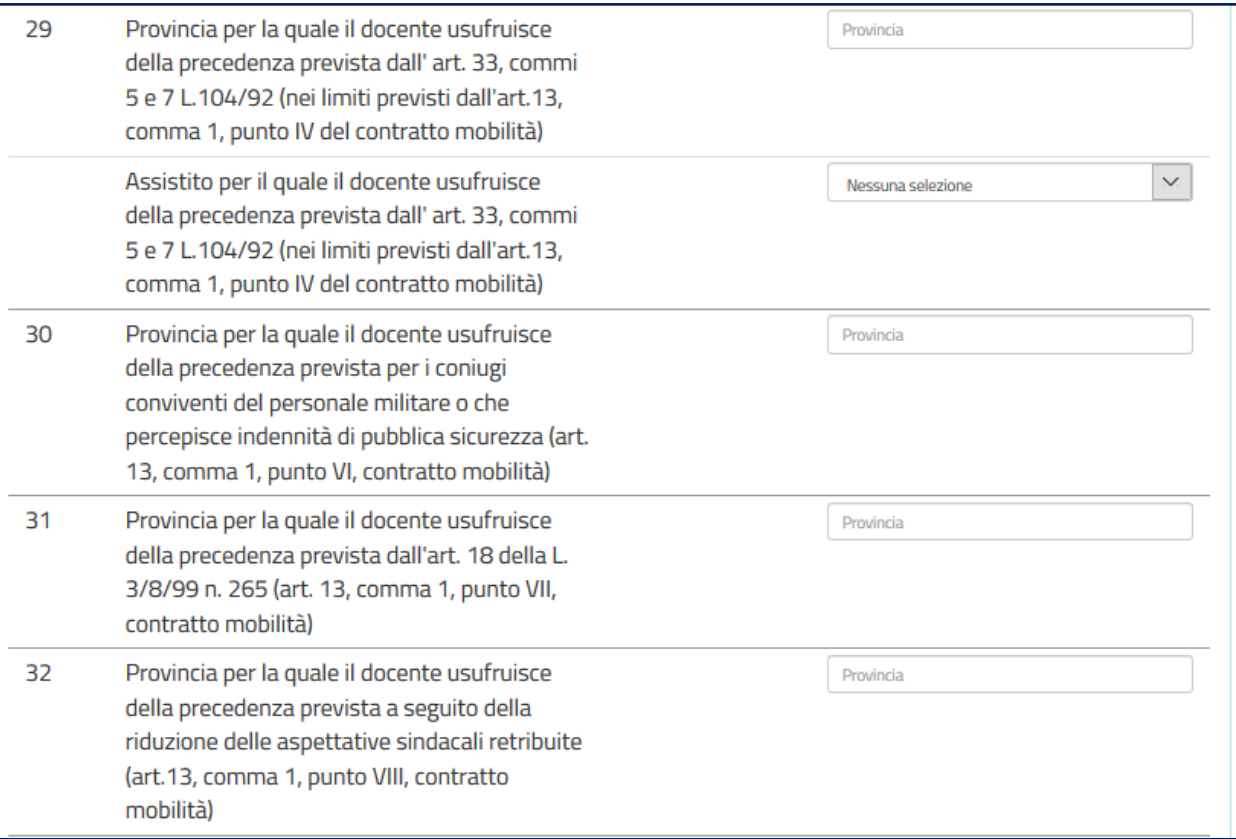

#### **Nota bene**

Per il **punto 29** il docente deve selezionare l'assistito per il quale usufruisce della precedenza di cui *all' art. 13 comma 1, punto IV.* 

L'**assistenza al genitore** vale **solo per la provincia di titolarità**.

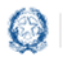

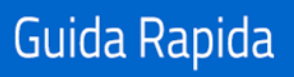

### Mobilità scuola secondaria di secondo grado

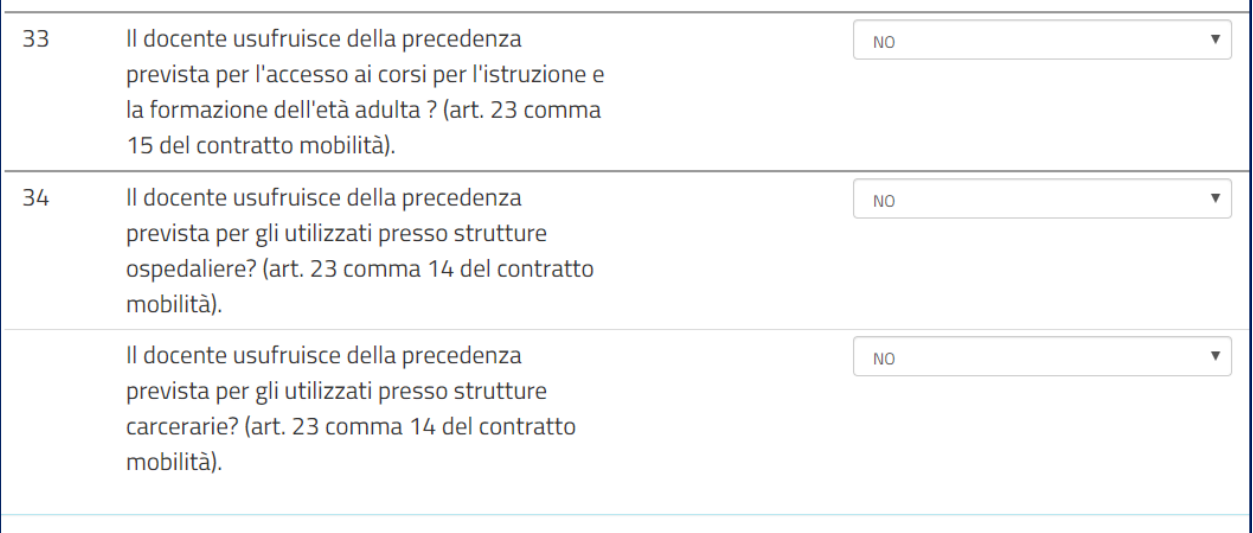

#### **Nota bene**

- La precedenza del **punto 33** viene applicata solo alle preferenze di tipo scuola corrispondenti ai **corsi serali**.
- La precedenza del **punto 34** viene applicata alle preferenze di tipo scuola corrispondenti a **scuole ospedaliere** o a **scuole carcerarie**.

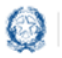

### Mobilità scuola secondaria di secondo grado

### **6.5 Scelta tipo posto**

In questa sezione è obbligatorio scegliere le **tipologie di posto richieste per il trasferimento**.

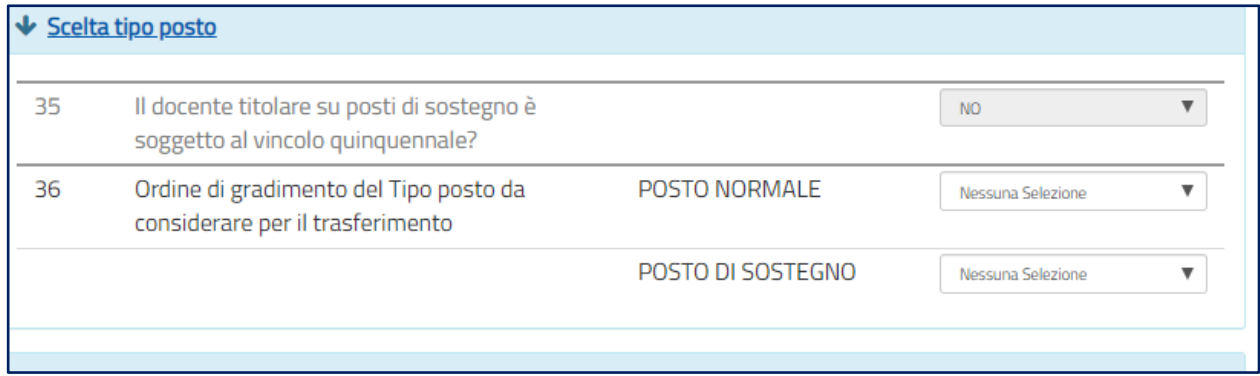

#### **Nota bene**

- Se il docente **non ha alcun titolo di specializzazione**, deve selezionare **1** in corrispondenza di POSTO NORMALE e non fare alcuna selezione in corrispondenza di POSTO DI SOSTEGNO.
- Se il docente ha indicato **SI** al punto **35**, la scelta del tipo POSTO NORMALE non risulta selezionabile.
- $\triangle$  Se invece il docente vuole partecipare alle due tipologie di posto (NORMALE e DI SOSTEGNO) deve indicare l'ordine di gradimento tra le due.

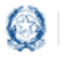

### Mobilità scuola secondaria di secondo grado

### **6.6 Requisiti**

In questa sezione il docente dichiara il possesso dei **requisiti per insegnare nelle scuole ladine di Trento.**

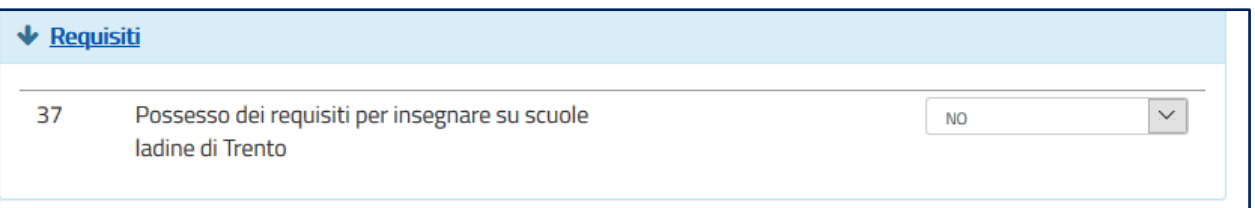

### **6.7 Preferenze**

In questa sezione il docente deve indicare **almeno una preferenza valida** tra le quattro tipologie previste:

- Scuole
- Comuni
- Distretti
- Province

Si possono inserire **fino a 15 preferenze** anche relative a province diverse.

#### **Nota bene**

 $\triangle$  Il docente può esprimere la scuola di titolarità solo se nella domanda richiede una tipologia di posto diversa da quella di titolarità.

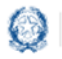

### Mobilità scuola secondaria di secondo grado

Per inserire le preferenze, il docente le deve selezionare dal "bollettino delle scuole" che viene visualizzato dopo aver scelto una regione e una provincia.

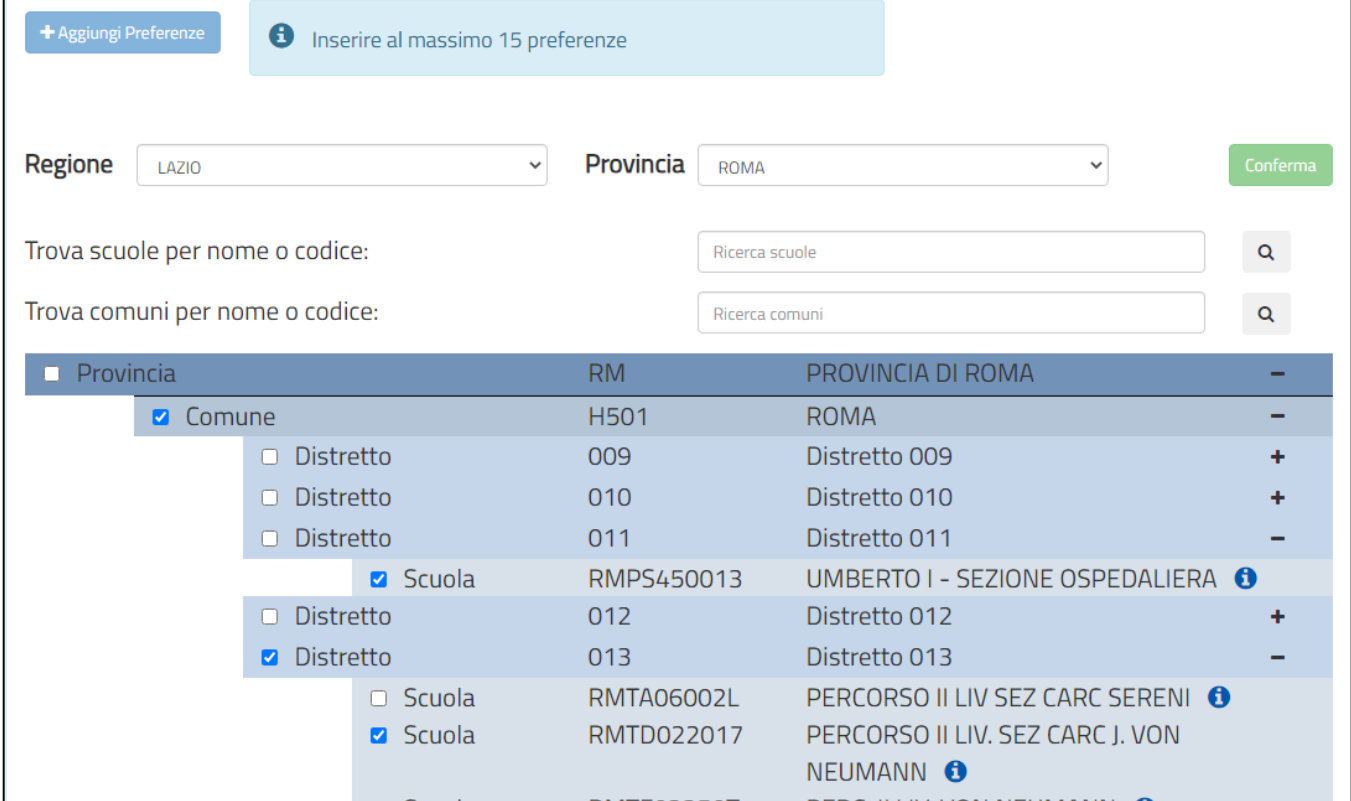

Le preferenze selezionate sono elencate in una tabella:

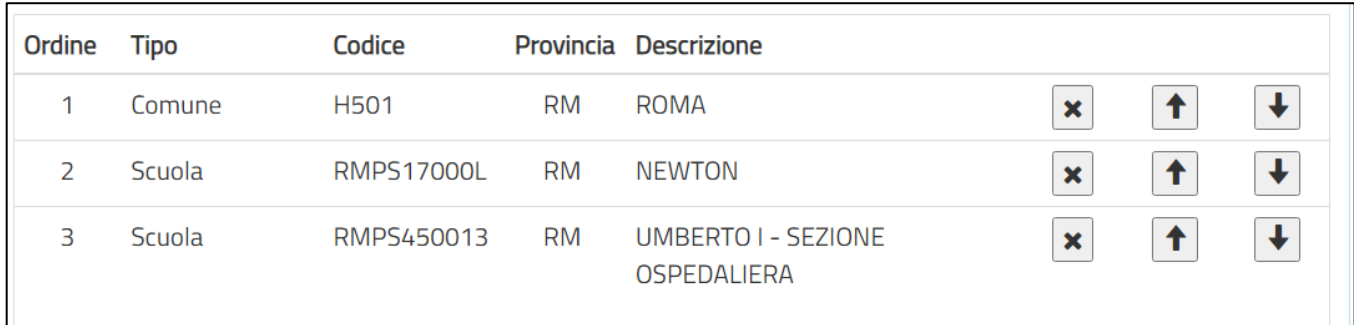

Il docente può **modificare l'ordine di preferenza**, azionando le frecce .

Può anche **cancellare** le preferenze, se necessario, con il pulsante

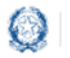

### Mobilità scuola secondaria di secondo grado

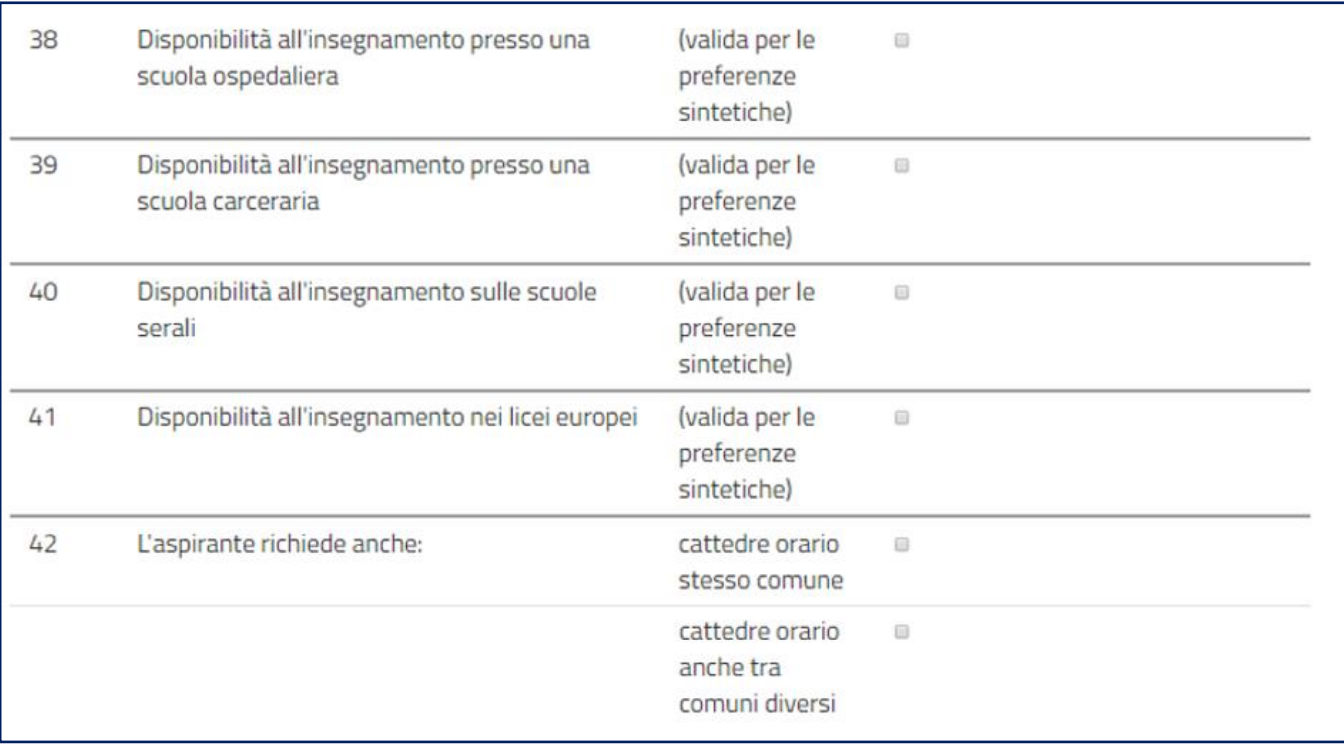

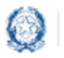

### Mobilità scuola secondaria di secondo grado

### **6.8 Allegati**

In questa sezione il docente **deve associare le dichiarazioni** preventivamente inserite nell'area "Altri Servizi" -> "Gestione Allegati" di Istanze on line.

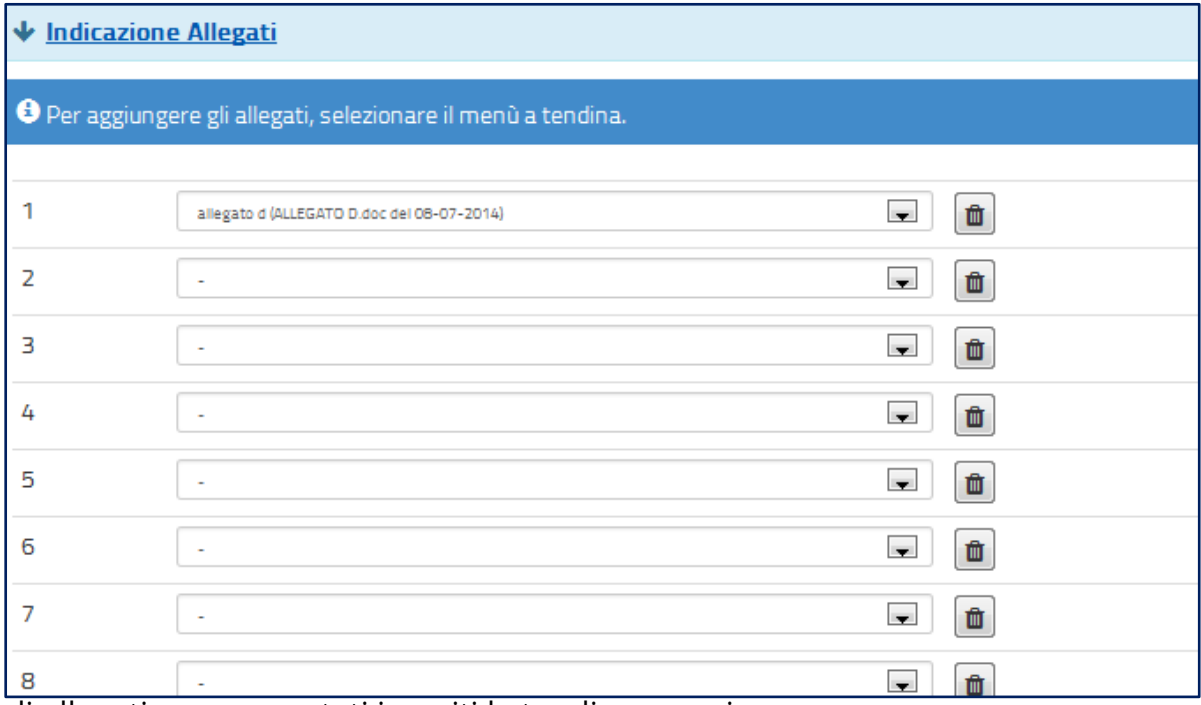

Se gli allegati non sono stati inseriti la tendina non si apre.

#### **Nota bene**

 $\triangle$  Se non si inseriscono gli allegati, utilizzando la funzione "Gestione allegati" presente nella sezione "Altri servizi", alla domanda non risulterà allegato alcun documento.

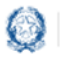

Mobilità scuola secondaria di secondo grado

## **7. Domande di Passaggio di cattedra e Passaggio di ruolo**

Le domande di **Passaggio di cattedra** e **Passaggio di ruolo** sono meno articolate, presentano molte sezioni uguali a quelle della **Domanda di Trasferimento:**

- Anzianità di Servizio
- **·** Titoli Generali
- Precedenze

Le modalità di compilazione di tali sezioni sono state già descritte nella Domanda di Trasferimento.

Per il **Passaggio di cattedra** l'unica differenza riguarda la scelta della **classe di concorso** per la quale si richiede il passaggio.

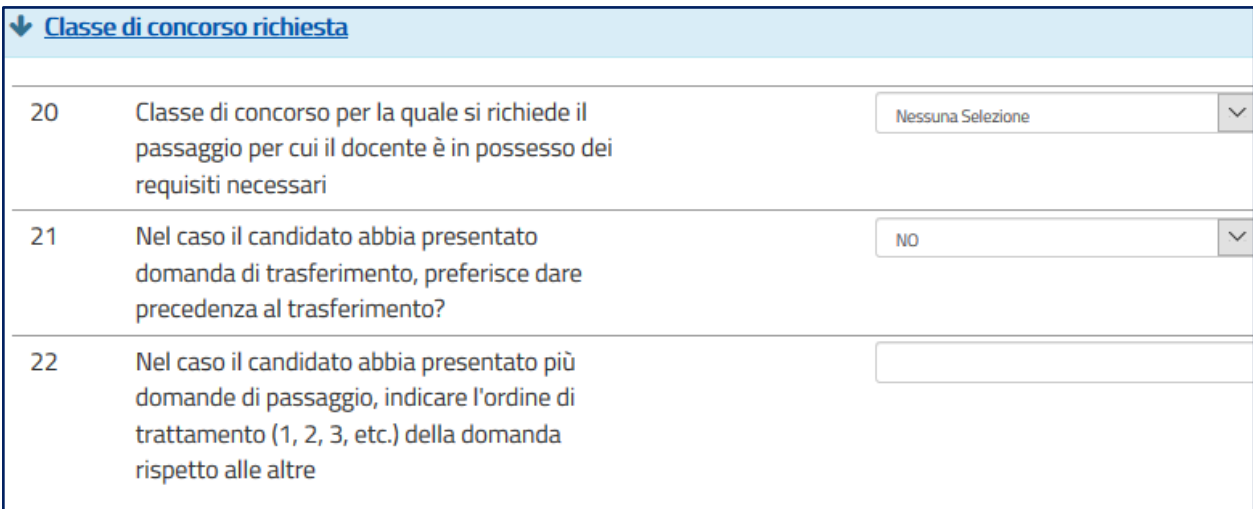

**Nota bene**

- Se il docente ha presentato anche una domanda di trasferimento deve indicare l'ordine di trattamento tra le due tipologie di domande (punto 21).
- Il docente può presentare più domande di Passaggio di cattedra, ciascuna per una distinta classe di concorso. In questo caso deve indicare necessariamente l'ordine di trattamento tra le domande (punto 22).

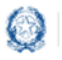

#### Mobilità scuola secondaria di secondo grado

Per la domanda di **Passaggio di ruolo** occorre compilare la scelta della **classe di concorso** per la quale si richiede il passaggio di ruolo.

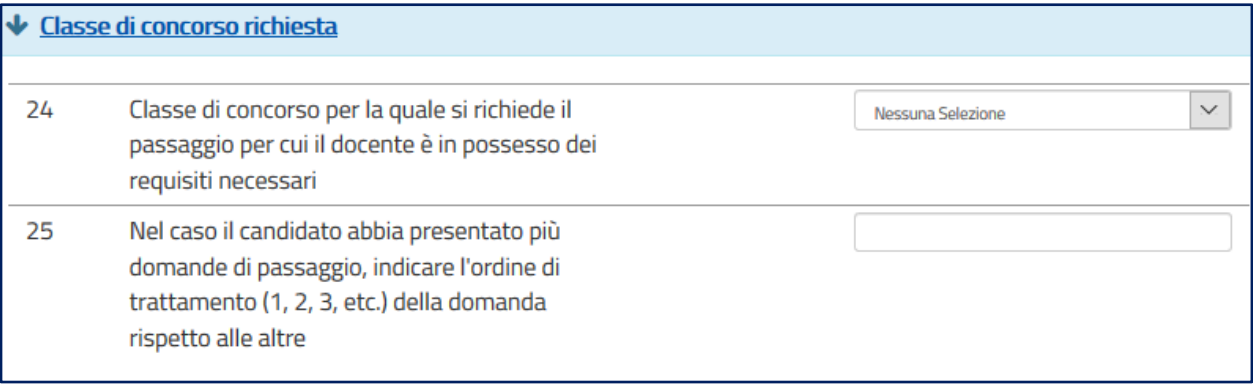

#### **Nota bene**

- $\triangle$  Il docente deve obbligatoriamente indicare la classe di concorso per la quale si richiede il passaggio (punto 24).
- Il docente può presentare più domande di Passaggio di ruolo, ciascuna per una distinta classe di concorso. In questo caso deve indicare necessariamente l'ordine di trattamento tra le domande (punto 25).
- Il docente può presentare la domanda di passaggio di ruolo per un solo grado di istruzione

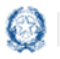

#### Mobilità scuola secondaria di secondo grado

### **8. Salvataggio e calcolo punteggio**

Se il docente ha inserito **tutte le informazioni obbligatorie**, può procedere con il **salvataggio** della domanda, selezionando il pulsante verde **Salva**, presente in fondo alla pagina.

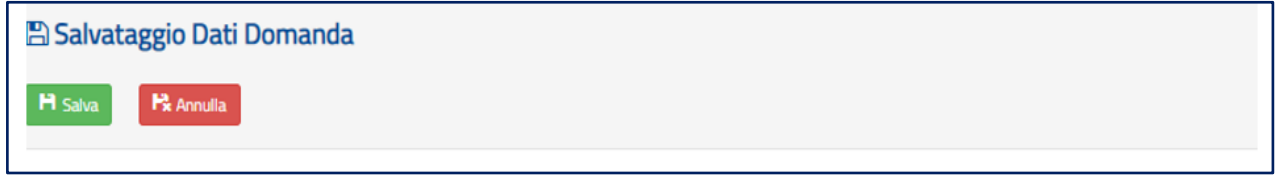

Una volta salvata, la domanda può essere **visualizzata**, **aggiornata**, **inviata** e **cancellata**.

Selezionando il pulsante **Calcolo Punteggio** il docente può vedere il punteggio con il quale parteciperà alle operazioni di mobilità.

#### **PUNTEGGIO BASE**

viene calcolato in base alle voci relative all'anzianità di servizio e ai titoli generali

#### ▪ **PUNTEGGIO FIGLI**

viene calcolato in base al numero di figli di età inferiore ai 6 anni (Punto 9) e al numero di figli di età compresa fra 6 e 18 (punto 10)

#### ▪ **PUNTEGGIO AGGIUNTIVO PER IL COMUNE DI RICONGIUNGIMENTO**

viene assegnato ai soli docenti che hanno compilato il corrispondente punto 7, per tutte le preferenze comprese in quel comune

#### ▪ **PUNTEGGIO AGGIUNTIVO PER IL COMUNE DI ASSISTENZA FIGLI**

viene assegnato ai soli docenti che hanno compilato il corrispondente punto 8, per tutte le preferenze comprese in quel comune

#### ▪ **PUNTEGGIO AGGIUNTIVO SU SOSTEGNO**

viene calcolato in base al servizio prestato sul sostegno (punti 3 e 5), non è compreso nel punteggio base e viene assegnato solo ai docenti che hanno richiesto, al punto 36, il tipo POSTO DI SOSTEGNO.

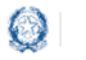

### Mobilità scuola secondaria di secondo grado

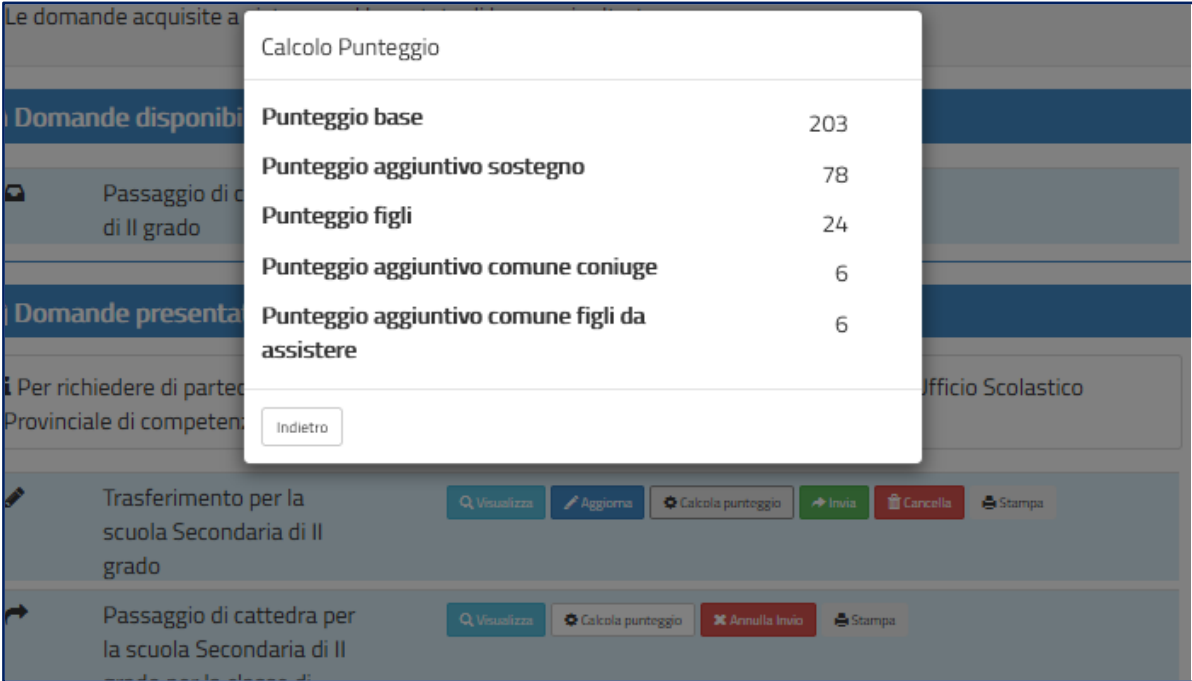

## **9. Invio domanda**

Se il docente ha già inserito una domanda il sistema, in fase di accesso, rileva quanto effettuato e prospetta la seguente pagina:

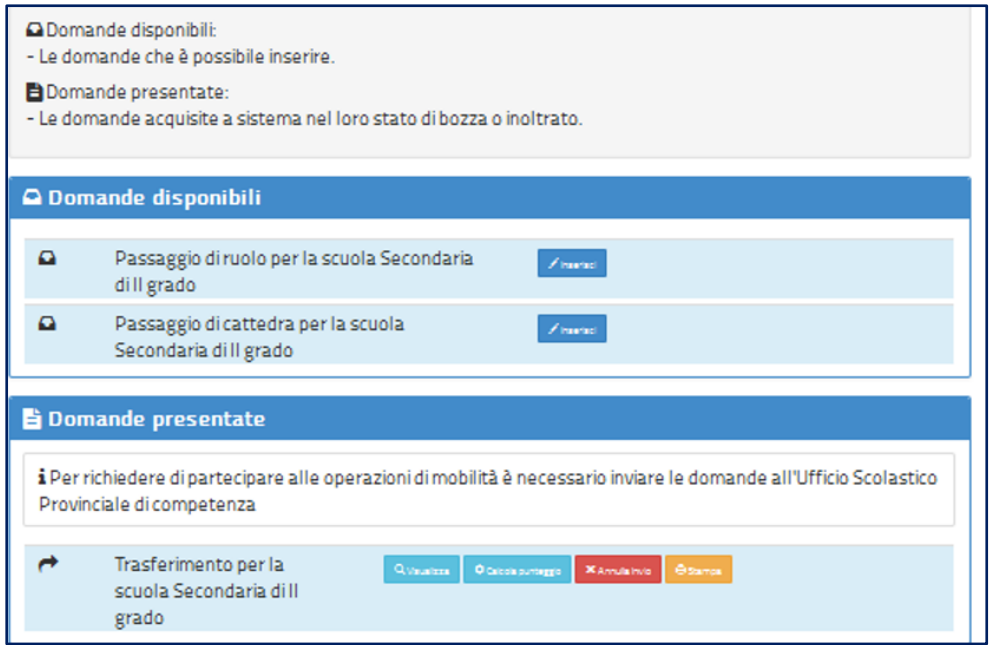

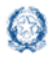

#### Mobilità scuola secondaria di secondo grado

Il docente può scegliere se cliccare su **Visualizza**, in questo caso la domanda precedentemente inserita verrà prospettata in formato PDF, o su **Modifica** per aggiornare la domanda precedentemente inserita.

Se il docente ha compilato le sezioni di interesse e comunque quelle richieste dal sistema come obbligatorie, può procedere con l'invio della domanda cliccando su **Invia.**

Il sistema chiede di **confermare** l'operazione.

A conferma avvenuta, lo stato della domanda passa a **INVIATA**.

Il sistema, quindi:

1) **invia** un messaggio di avvenuto invio

L'invio della domanda è stato eseguito. La domanda è stata inviata all'Ufficio Scolastico Provinciale di competenza. Verificare nella sezione 'Archivio' (nell'home page del portale) la presenza della domanda e nella casella di posta la ricezione dell'e-mail di notifica proveniente da 'noreply@istruzione.it'.

2) **salva** la domanda in formato PDF nella sezione **Archivio** delle Istanze OnLine e **invia una mail al docente agli indirizzi** (istituzionale e privato) acquisiti in fase di registrazione al portale del Ministero dell'Istruzione.

Il docente, a garanzia del corretto completamento dell'operazione, può:

- verificare la ricezione dell'email contenente la conferma dell'invio
- verificare, accedendo in visualizzazione sull'istanza, che la stessa si trovi nello stato **INVIATA**
- accedere alla sezione **Archivio** presente sulla home page personale di Istanze online e verificare che il modulo domanda contenga tutte le informazioni.

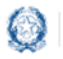

### Mobilità scuola secondaria di secondo grado

Dopo l'invio della domanda, il docente **può modificare** i dati presenti nel PDF solo previo **annullamento dell'invio**.

Una volta modificati i dati è necessario provvedere a un **nuovo invio**.

#### **Nota bene**

- $\triangle$  La procedura di presentazione della domanda è completata correttamente solo se la domanda viene **INVIATA**. Le domande inserite nel sistema ma **non inviate non verranno considerate valide**.
- Il nuovo invio deve avvenire **entro la data indicata come termine ultimo** per la presentazione delle domande